# PLU Sale Functionality (Including PLU Sale Import) V7.3

## The PLU Sale Import Feature has been added to the software for

All Version 7 Registers

### **Limitations (PLU Sale Import)**

Please note that any sale can be imported from one machine to another machine. However, only the items that the two machines have in common will transfer. On import, the software will check the PLU/UPC/Scan file for the PLU/UPC codes to see if they exist. If they do they will be imported into the new sale. If they do not they will be skipped. Thus, it is possible to import a sale and have no items transfer over from the 1<sup>st</sup> machine.

Also note, that if an item on the 1<sup>st</sup> machine has a price of \$0.00 and on the 2<sup>nd</sup> machine the same item has a non-zero price, the only valid way to set that item 'on sale' would be to use the Set Amount option or to increase to selling price by an amount. Neither the Amount (if a price decrease) nor Percent options will transfer values to the 2<sup>nd</sup> machine.

#### How to use the feature

Version 7.3 now has the option to import a previously created sale between already created machines.

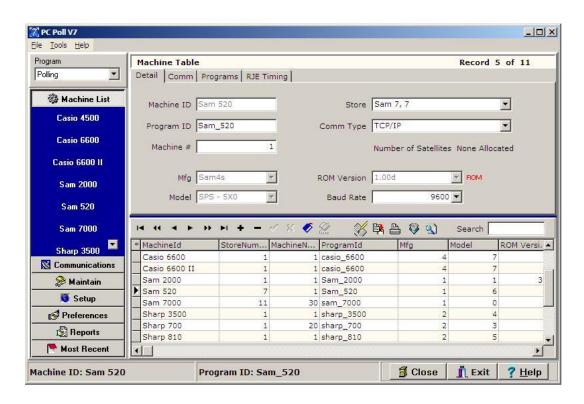

 Open the Version 7.3 Polling software. Click on the Machine List button on the left menu. Click on the first desired register on the machine list which in this case is the Sam4s 520. The second register will be the TEC 1595.

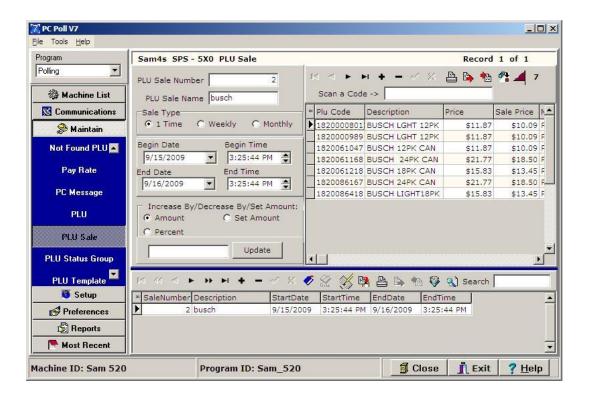

2. Click on the **Maintain** button on the left menu then scroll down to **PLU Sale**. Use this screen to set sale price options.

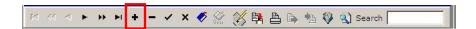

3. Click the **Add New Record** (+) button on the lower toolbar to add a new record. *Note:* Be sure to click the **Post Changes** (check mark) button on the lower toolbar to add the new record.

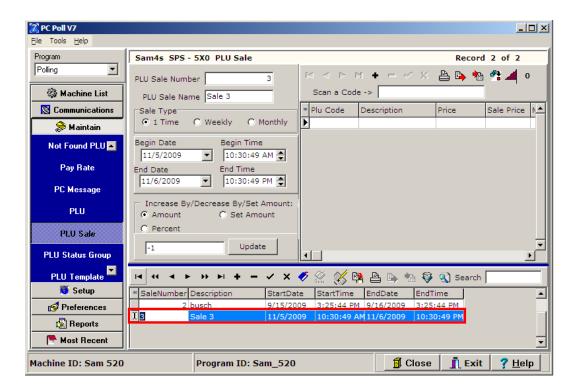

4. A record is added at the bottom of the list in the lower on the grid.

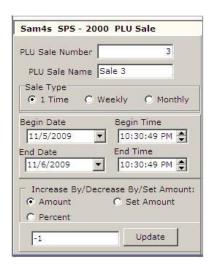

Steps 6-15 will explain the center section (above) of the PLU Sale screen.

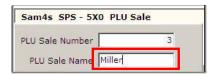

- 5. Enter a name for the PLU Sale. In this example it is "Miller".
- 6. The sale type can be set for **1 Time** only, **Weekly**, or **Monthly**. Each chose changes the screen options as seen below.

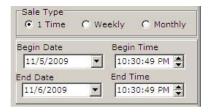

A. The screen above has the Sale Type set to **1 Time**. The sale will run one time between the date and time entered.

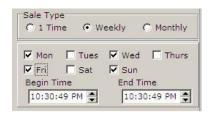

B. The screen above is set for **Weekly** on Monday, Wednesday, Friday ,and Sunday and at begin at 10:60:49 PM and end at 10:30:49 PM each week.

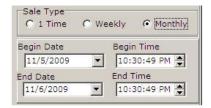

C. The Monthly Sale Type will run each month between the entered dates and times.

#### Setting the Date

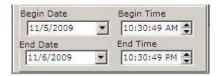

7. The sale can be set to begin at a certain date and time and end at a certain date and time.

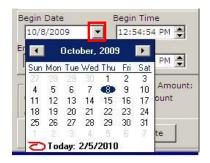

8. If the user wants to reference a calendar when setting the date, **Begin Date** and **End Date** can be set by using the drop down calendar menus. Click on the button in the red box above.

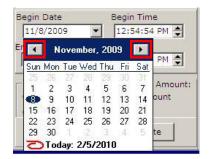

9. The calendar can be set by using the arrow buttons above in the red boxes to go forward or back a month at a time. Click on the day of the month to enter it. In this case November 8, 2009 is the begin date.

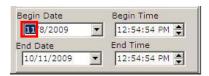

10. The date can also be changed by clicking on the month to highlight it, then typing in the correct month, then clicking on the day, highlighting it and typing in the day, and so on.

#### Setting the Time

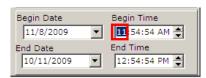

11. To set the **Begin Time** and **End Time** click on the hour, minutes, and seconds in turn to highlight them then type in the correct time.

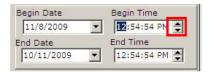

12. The arrow buttons at the can also be used to move the time ahead or back. Click and drag the cursor through the hour, minutes, or second to highlight it and then click the up or down arrow to move the time forward or back.

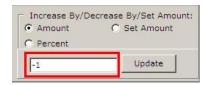

- 13. The sale price on an item can be changed by the following ways with this feature.
  - A. It can be Increased by;
    - a. An Amount Add a value such as "1.50" for \$1.50
    - b. A Percent
    - c. A Set Amount
  - B. It can be Decrease by
    - a. An Amount Use the minus sign (-) in front of the value. For example to decrease a regular price by 2.50, enter "-2.50".
    - b. A Percent
    - c. A Set Amount
- 14. Once the value is entered in the box in red in Step 13, click the **Update** button to the right of it. The changes will be applied to all highlighted PLU items within the center grid.

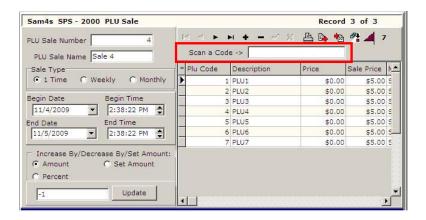

15. A new feature added to Version 7.3 is the **Scan a Code** search box above the upper grid. An item to include in a sale can be scanned in by a scanner or typed into the PLU Sale program. Press **Enter** on the keyboard.

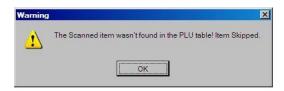

16. If the item is not found, the screen above will open. Click **OK**.

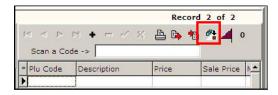

17. To search for an item by the Filter Table or Search Table options, click on the **PLU Dialog** button on the upper toolbar.

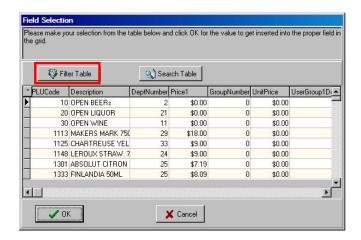

18. Select the desired PLU items from the grid of the Field Selection screen. If desired, the user can filter the PLU data to more quickly find items. To filter, click on the **Filter Table** button.

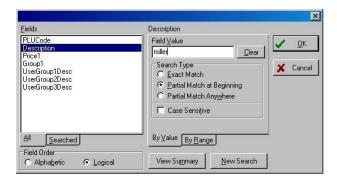

19. Pick the Field on the left and enter a Field Value which is in this case is "miller". Click OK.

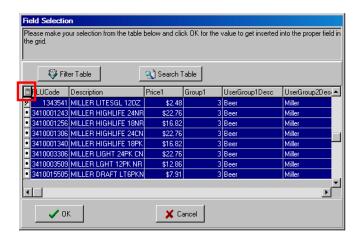

20. Clicking on the Asterisks button will select all Miller products in the list. Click OK.

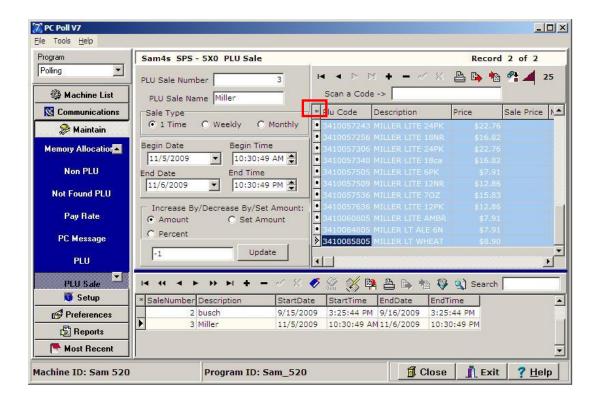

21. To select all items in the upper grid, to update their sale price, click the **Asterisks** button in the red box. The sale price can be set to increase or decrease by an **Amount**, **Set Amount**, or **Percent**. To increase or decrease the price, enter the amount next to the **Update** button at the bottom of the screen. To decrease the sales price by \$1.00, type -1. Click the **Update** button. To decrease by 10%, enter "-10" and click **Update**.

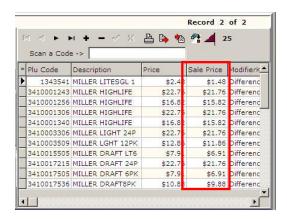

22. The Sale Price is added to the Sale Price column in the upper right grid.

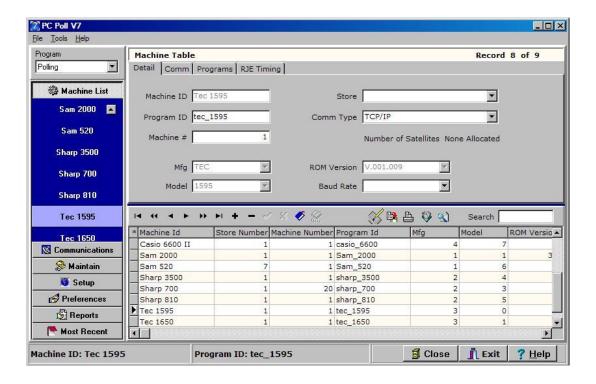

23. To transfer the sale items to the second register, select the second register to send the changes to, in the **Machine List**. In this example the TEC 1595 is picked.

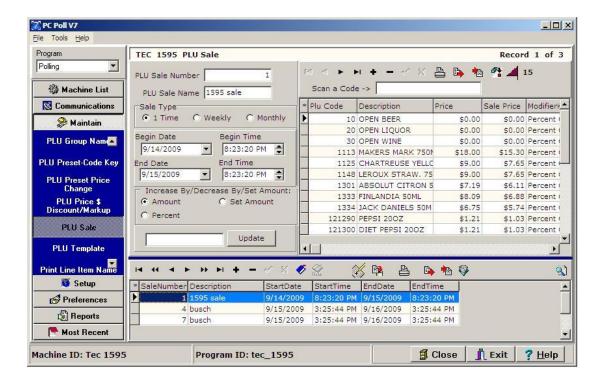

24. Click on Maintain then PLU Sale in the left menu.

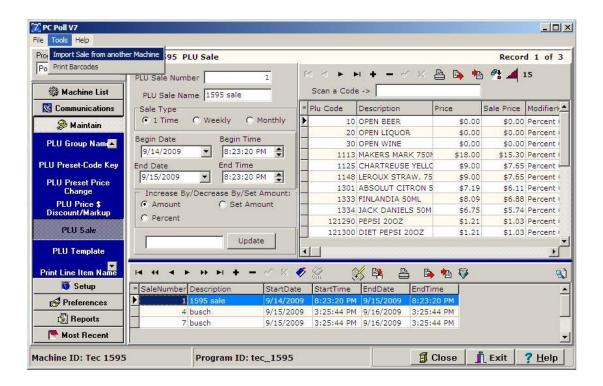

25. On the Tools Menu click on Import Sales from another Machine.

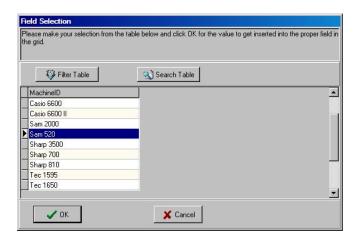

26. Pick the first machine from the list that contains the previously created sale which in this case is the Sam4s 520. Click **OK**.

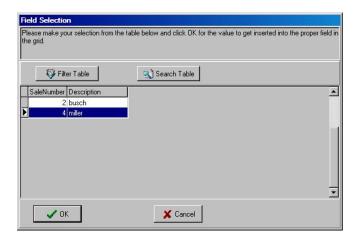

27. Select the sale by name, which in this case is "miller", and click **OK**.

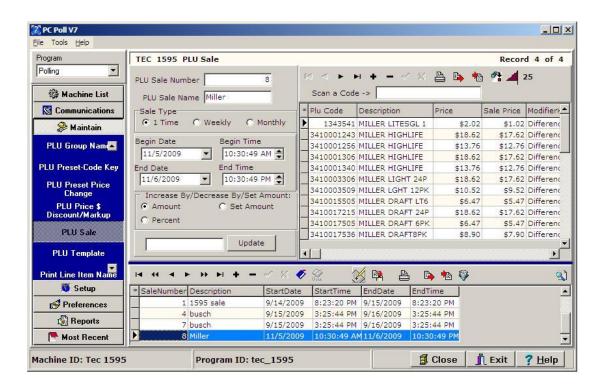

- 28. The sale prices are now transferred to the TEC 1595 from the Sam4s 520.
- 29. Now either manually or via the Calendar function, send the sale prices to the cash register. *Note:* The sale prices will only be "active" during the preconfigured time period.

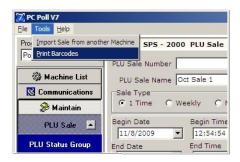

30. From the PLU Sale **Tools** menu, barcode labels can also be printed just for sale items. For information on printing barcodes please go to <a href="http://www.technology4retailers.com/pdfs/Barcode\_V7.pdf">http://www.technology4retailers.com/pdfs/Barcode\_V7.pdf</a>.